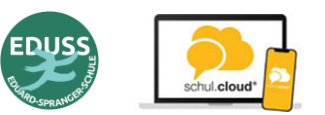

## **Inhalt:**

- 1. Allgemeine Informationen
- 2. Registrierung und Einrichtung
- 3. Einrichtung am Smartphone
- 4. Einrichten am Computer
- 5. Erklärfilm zur Einrichtung
- 6. Kennwort vergessen

## **1. Allgemeinde Informationen**

Die schul.cloud…

- ist ein Messenger mit ähnlichen Funktionen wie Whatsapp, Signal oder Telegram, der auf einem Smartphone (Android oder Apple) als App und am Computer in einem Browser (Firefox, Safari, …) funktioniert
- entspricht den europäischen Vorschriften zum Datenschutz
- ist für die Kommunikation zwischen Schule und Eltern ausdrücklich erlaubt (Messenger wie Whatsapp, Signal oder Telegram sind dafür nicht erlaubt)
- ist kostenlos für Android und Apple bzw. für den PC
- benötigt keine Handynummer zur Einrichtung
- kann auf verschiedenen Geräten parallel benutzt werden
- die Einrichtung funktioniert am Computer oder am Smartphone

## **2. Registrierung und Einrichtung**

- Zur Anmeldung benötigen Sie einen Registrierungsschlüssel. Diesen bekommen Sie von der Schule
- Sie können sich am Computer oder am Smartphone anmelden

### **3. Einrichtung mit dem Smartphone**

- **1. Bei Apple im App Store oder bei Android im Play Store die kostenlose App schul.cloud runterladen und installieren**
- **2. Auf der ersten Seite ganz unten den Link "Registrierungsschlüssel" anklicken**

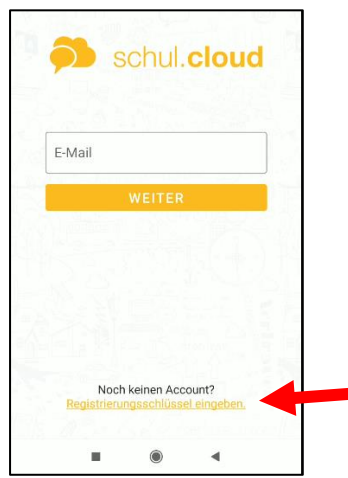

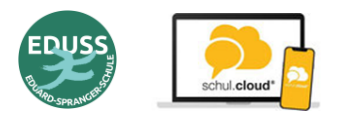

Anleitung zur Registrierung und Einrichtung Messenger schul.cloud für Eltern

3. **Registrierungsschlüssel eingeben und "PRÜFEN" auswählen**

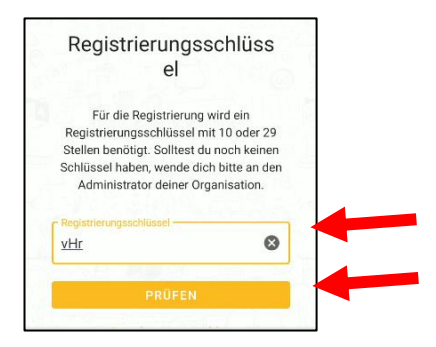

**4. Nutzungsbedingungen akzeptieren:**

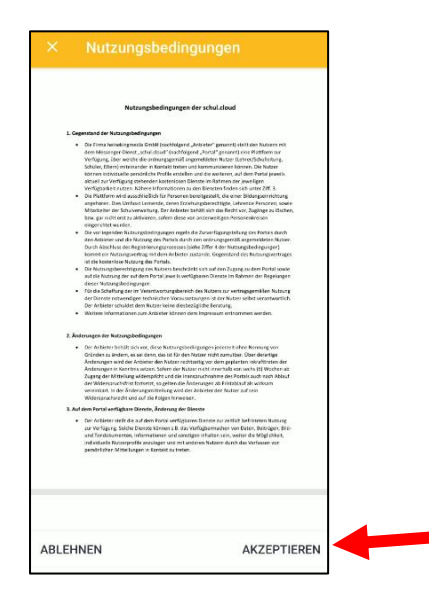

5. **Ihre Mailadresse eingeben zweimal eingeben und "WEITER" auswählen:**

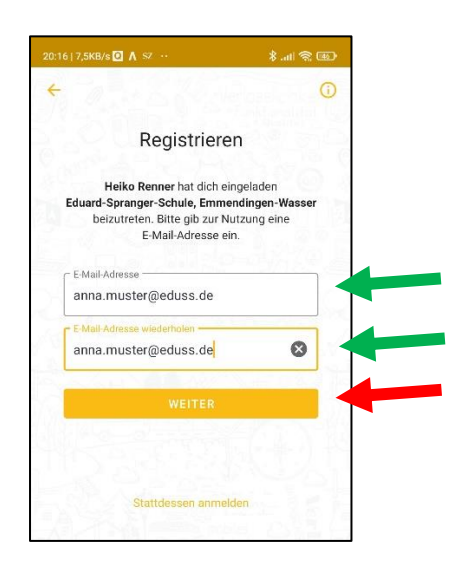

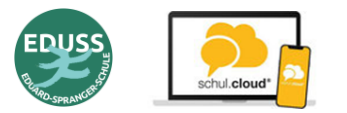

# Anleitung zur Registrierung und Einrichtung Messenger schul.cloud für Eltern

6. **Vorname, Name und zweimal ein Passwort (mindestens 8 Zeichen) eingeben. Wichtig:** Bitte merken Sie sich das Passwort, sie müssen es z.B. nach einem Update der App oder beim Wechsel des Smartphones neu eingeben

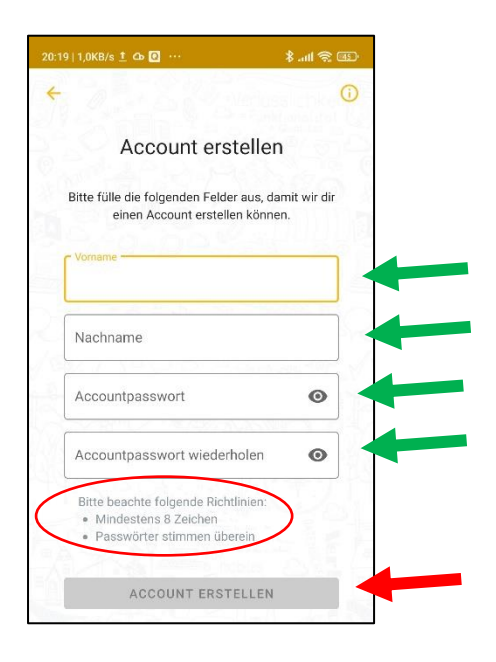

7. **Mailadresse eingeben und "weiter" auswählen**

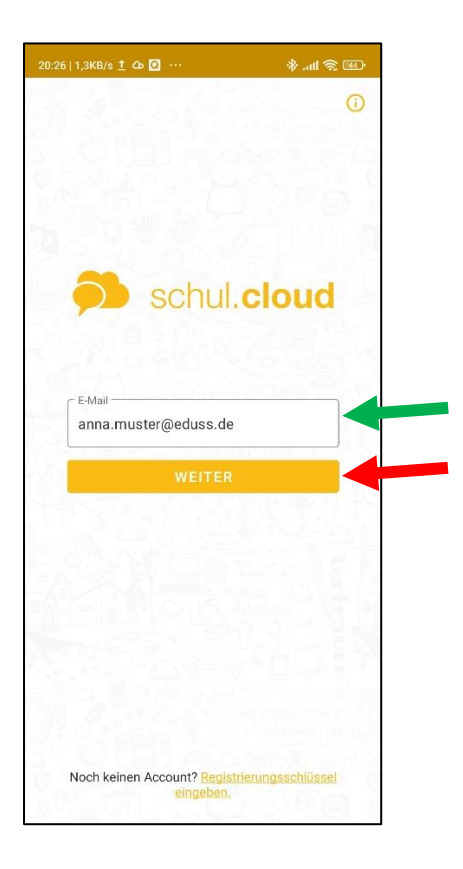

#### 8. **Verschlüsselungskennwort festlegen**

**WICHTIG:** Das Verschlüsselungskennwort darf nicht das gleiche Kennwort wie das eben

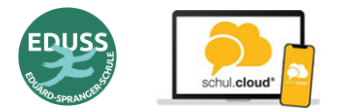

# Anleitung zur Registrierung und Einrichtung Messenger schul.cloud für Eltern

festgelegte Kennwort sein. Nehmen Sie als Verschlüsselungskennwort ein einfach zu merkendes Kennwort, z.B. wasserwasser oder edusseduss. Das Verschlüsselungskennwort wird ebenfalls nach Updates der App oder beim Wechsel des Smartphones benötigt.

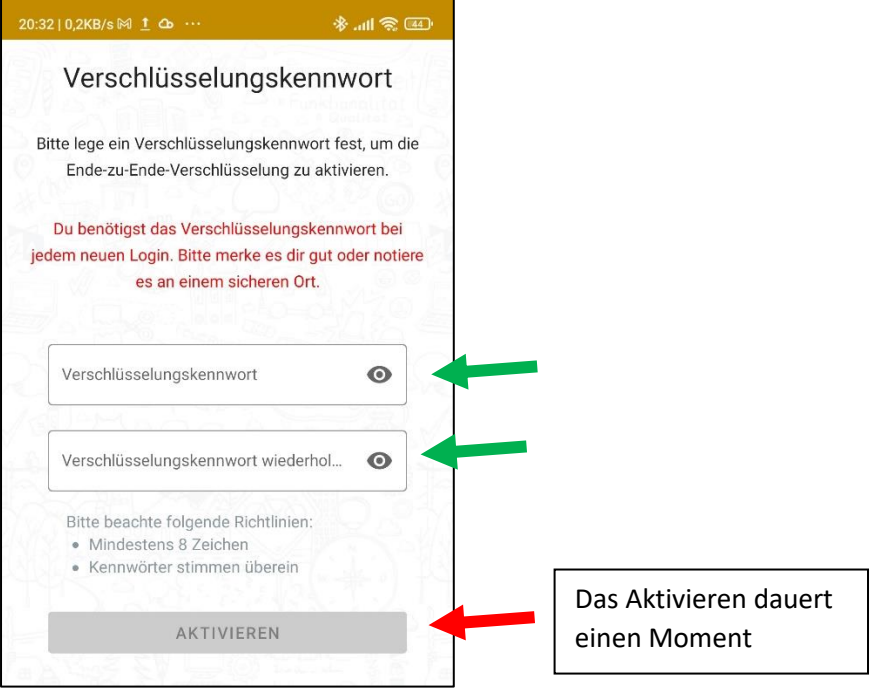

**9. FERTIG!** Jetzt sind Sie bei der schul.cloud angemeldet

#### **10. Hinweise:**

- ✓ Die Benutzung der App schul.cloud wird in einer zweiten Anleitung beschrieben
- ✓ Bitte merken Sie sich ihr Kennwort und ihr Verschlüsselungskennwort oder notieren die Daten an einem sicheren Ort. Sie ersparen sich damit eine aufwändige Neuregistrierung.
- ✓ Wenn Sie den Messenger auf einem zweiten oder neuen Smartphone nutzen möchten, benötigen Sie ihre eingegebenen Daten erneut:
	- a. Mailadresse, mit der sie sich registriert haben
	- b. Kennwort
	- c. Verschlüsselungskennwort

**Bitte registrieren sie sich auf keinen Fall doppelt, Danke!**

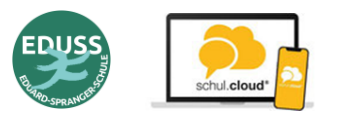

## **4. Einrichtung am Computer**

- 1. Rufen Sie den Link<https://app.schul.cloud/#/start/register> auf und geben den Registrierungsschlüssel ein
- 2. Geben Sie ihre Mailadresse ein
- 3. Geben Sie Ihren Namen und Vornamen und ein neues Kennwort ein
- 4. Kehren Sie zur Anmeldung zurück und melden sich mit ihrer Mailadresse und dem Kennwort an
- 5. Legen Sie ein neues Verschlüsselungskennwort fest. WICHTIG: Das Verschlüsselungskennwort darf nicht das gleiche Kennwort wie das eben festgelegte Kennwort sein!
- 6. Warten Sie, bis die Verschlüsselung abgeschlossen ist (dauert bis zu mehreren Minuten)
- 7. Fertig! Sie können nun die schul.cloud am PC und/oder mit einem Smartphone nutzen.
- 8. Auf dem Smartphone die App schul.cloud installieren und mit Mailadresse und Kennwort und Verschlüsselungskennwort direkt anmelden.

# **5. Erklärfilm zur Installation der App und der Anmeldung – wird aktuell überarbeitet**

Wir haben einen Erklärfilm zur Installation der App auf einem Smartphone und der anschließenden Anmeldung erstellt. [Film anschauen >>>](https://drive.google.com/file/d/1qSqBMSoOfoiuL9i78-2DPhxU27bRthLz/view?usp=sharing)

[\(https://drive.google.com/file/d/1qSqBMSoOfoiuL9i78-2DPhxU27bRthLz/view?usp=sharing\)](https://drive.google.com/file/d/1qSqBMSoOfoiuL9i78-2DPhxU27bRthLz/view?usp=sharing)

### **6. Kennwort vergessen**

#### **Accountkennwort vergessen**

- 1. In der App oder am PC die E-Mailadresse eingeben
- 2. Auf den Link "Kennwort vergessen" klicken
- 3. Sie erhalten eine Mail mit einem Link zur Änderung des Kennworts
- 4. Link aufrufen und neues Kennwort (mind. 8 Zeichen) zweimal eingeben

#### **Verschlüsselungskennwort vergessen**

Wenn sie das Verschlüsselungskennwort vergessen haben, wenden sie sich bitte an Heiko Renner [heiko.renner@eduss.de](mailto:heiko.renner@eduss.de)

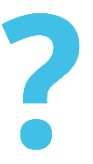

Falls Sie Hilfe beim Einrichten benötigen, können Sie sich gerne an Ihre Klassenlehrer\*in oder an [heiko.renner@eduss.de](mailto:heiko.renner@eduss.de) wenden.